# 3D Attachments for the BOOST-LDC3114EVM

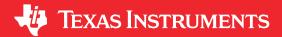

#### **ABSTRACT**

This document serves to accompany the design files for the BOOST-LDC3114EVM 3D printed attachments. These design files are provided as examples and may be used in a 3D printer to generate demonstration on the button and proximity functionalities of the LDC3114.

Design files for the attachments in this guide can be downloaded here.

# **Table of Contents**

| 1 Introduction         | 2 |
|------------------------|---|
| 2 Button Attachment    | 3 |
| 3 Proximity Attachment |   |
| 5 Floximity Attachment |   |

# **Trademarks**

All trademarks are the property of their respective owners.

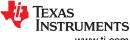

Introduction Www.ti.com

#### 1 Introduction

The 3D printed attachments for the BOOST-LDC3114EVM have two functions, a button and a proximity slider. The button attachment is a small flat surface that clips onto the EVM and can be used to showcase the button functionality or the raw data mode. The proximity attachment has two parts, the slider and the housing. The housing clips into the EVM the same way the button attachment does and allows the slider to move up and down. The proximity slider is designed to use with the raw data mode of the LDC3114. In order for these to work, they both need a metal target attached to the 3D printed structure.

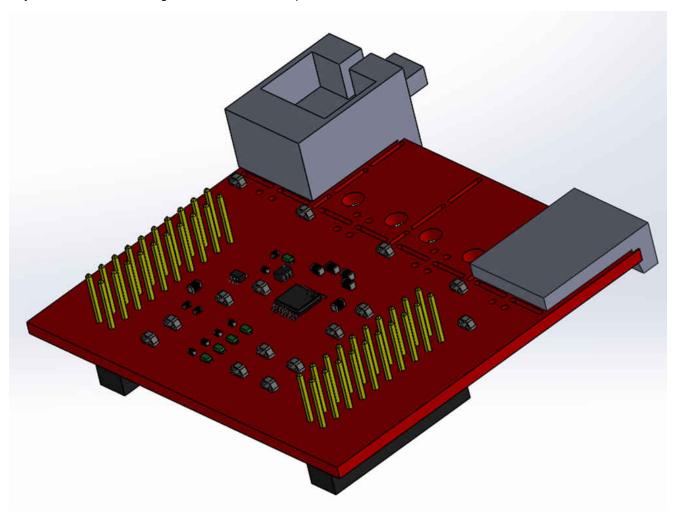

Figure 1-1. BOOST-LDC3114EVM Attachments

www.ti.com Button Attachment

#### 2 Button Attachment

The button attachment module is a simple platform that clips into the BOOST-LDC3114EVM coils. It is a 3D printed plastic part that uses copper tape to provide a target for the LDC3114. The copper tape is placed on the coil side of the plastic so that as force is applied to the flat surface, the copper bends slightly towards the coil.

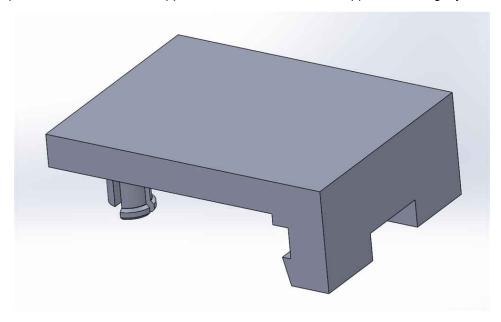

Figure 2-1. LDC3114EVM Button Attachment

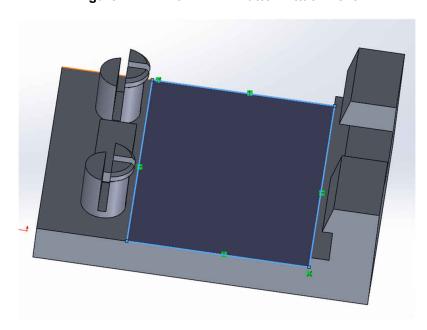

Figure 2-2. Button Attachment Metal Placement

This is a simple example of how a button application can work with the LDC3114. Pressing on the flat surface causes the copper tape to deflect towards the sensor. The impact of this can be seen by monitoring the data with the LDC3114EVM GUI or watching the LEDs on the EVM to see the digital button output. In the data graph, the button data fluctuates at the start of the press. Cases like this can happen when pressing the button, so it is important to consider adjusting the hysteresis settings in the devices button algorithm. More information about the button algorithm settings can be found in the internal algorithm functionality app note. Using hysteresis, this example of a button press shows a clear digital output correlating to the button data.

Button Attachment w

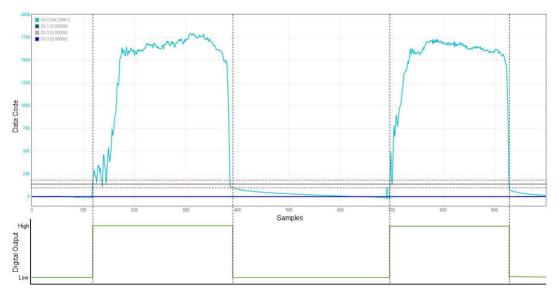

Figure 2-3. Button Attachment Data

www.ti.com Proximity Attachment

# **3 Proximity Attachment**

The proximity attachment has two different parts to it that combine to create a slider. This slider uses friction to stay in place and is a simple tool to showcase how the device performs in a proximity sensing application. Similar to the button attachment, the sliding portion has copper tape placed on it so the attachment can provide a metal target for the coil to sense. The side with the copper tape should be facing towards the sensor coil when the slider is inserted in the housing.

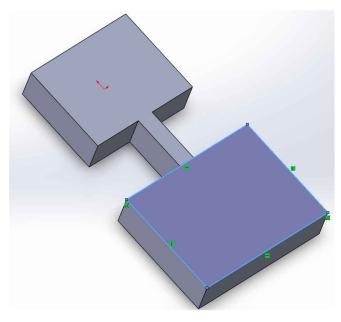

Figure 3-1. Proximity Attachment Slider with Metal Placement

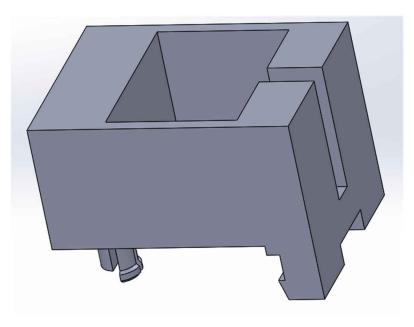

Figure 3-2. Proximity Attachment Housing

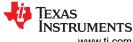

Proximity Attachment www.ti.com

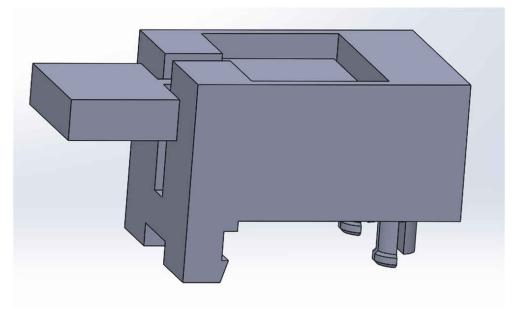

Figure 3-3. Proximity Attachment

Similar to the button attachment, the data from the LDC3114 can be viewed through the EVM GUI. In this case, however, the device is put into raw data mode since this is a proximity application. The slider has about 7 mm of motion range from the top of the housing to the lower limit. This full range can cause a large shift in the raw data output as seen in the data graph. This graph shows the data change as the slider starts at the top of the housing, moves to the lowest position, pauses for a small amount of time, and then is returned to the top position.

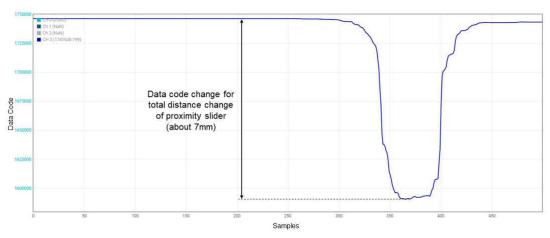

Figure 3-4. Proximity Attachment Data

# IMPORTANT NOTICE AND DISCLAIMER

TI PROVIDES TECHNICAL AND RELIABILITY DATA (INCLUDING DATA SHEETS), DESIGN RESOURCES (INCLUDING REFERENCE DESIGNS), APPLICATION OR OTHER DESIGN ADVICE, WEB TOOLS, SAFETY INFORMATION, AND OTHER RESOURCES "AS IS" AND WITH ALL FAULTS, AND DISCLAIMS ALL WARRANTIES, EXPRESS AND IMPLIED, INCLUDING WITHOUT LIMITATION ANY IMPLIED WARRANTIES OF MERCHANTABILITY, FITNESS FOR A PARTICULAR PURPOSE OR NON-INFRINGEMENT OF THIRD PARTY INTELLECTUAL PROPERTY RIGHTS.

These resources are intended for skilled developers designing with TI products. You are solely responsible for (1) selecting the appropriate TI products for your application, (2) designing, validating and testing your application, and (3) ensuring your application meets applicable standards, and any other safety, security, regulatory or other requirements.

These resources are subject to change without notice. TI grants you permission to use these resources only for development of an application that uses the TI products described in the resource. Other reproduction and display of these resources is prohibited. No license is granted to any other TI intellectual property right or to any third party intellectual property right. TI disclaims responsibility for, and you will fully indemnify TI and its representatives against, any claims, damages, costs, losses, and liabilities arising out of your use of these resources.

TI's products are provided subject to TI's Terms of Sale or other applicable terms available either on ti.com or provided in conjunction with such TI products. TI's provision of these resources does not expand or otherwise alter TI's applicable warranties or warranty disclaimers for TI products.

TI objects to and rejects any additional or different terms you may have proposed.

Mailing Address: Texas Instruments, Post Office Box 655303, Dallas, Texas 75265 Copyright © 2022, Texas Instruments Incorporated